Datum:

Stranica: 1 od 15

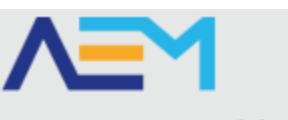

<span id="page-0-0"></span>Agencija za elektroničke medije Agency for Electronic Media

> KORISNIČKI PRIRUČNIK ZA UPORABU APLIKACIJSKOG SUSTAVA

# Upisnik pružatelja medijskih usluga za proces prijave pravdanja sredstava Fonda

Verzija 0.2

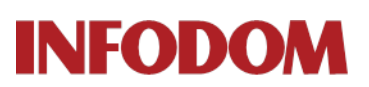

**COMPANY** WITH QUALITY SYSTEM **CERTIFIED BY DNV**  $=$ ISO 9001 $=$ 

Zagreb, veljača 2014.

# <span id="page-1-0"></span>**1. Sadržaj**

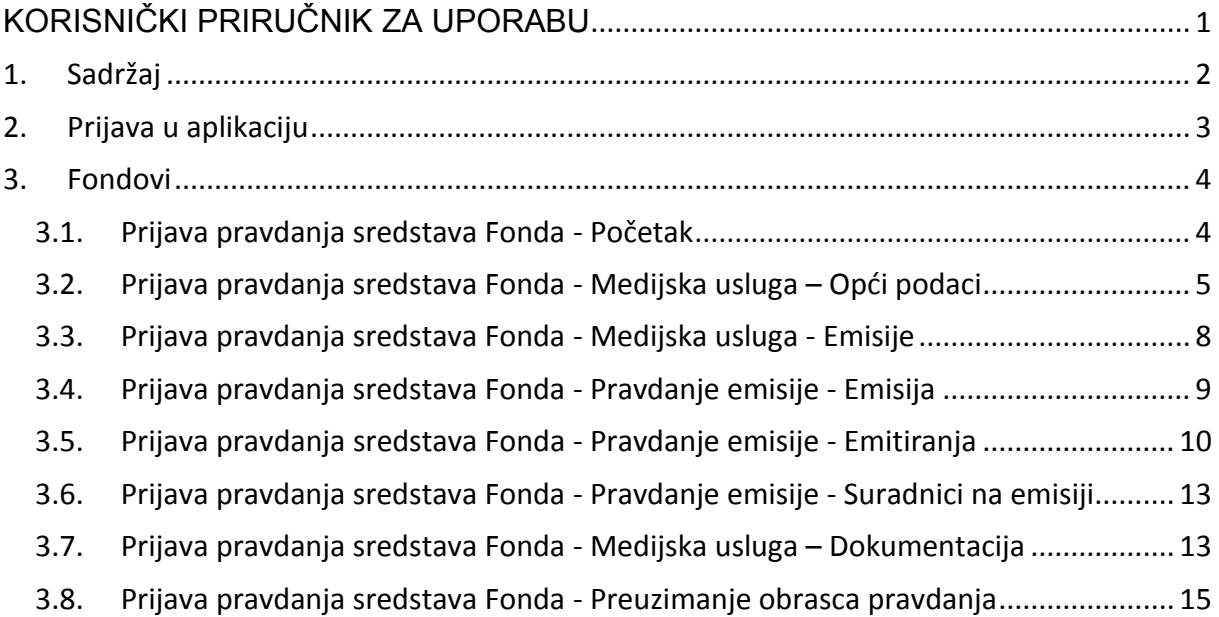

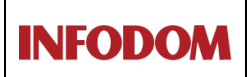

# <span id="page-2-0"></span>**2. Prijava u aplikaciju**

Aplikacija za pravdanje Fonda se nalazi na sljedećoj poveznici: https://pmu.e-mediji.hr/

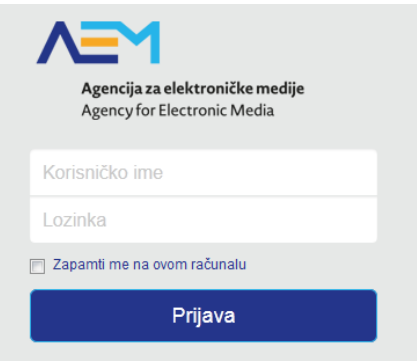

Korisničko ime i lozinku ste dobili od AEM-a na svoju službenu E-mail adresu.

Preglednici koji su podržani za aplikaciju su : Internet Explorer 9 i viši , Mozilla Firefox i Google Chrome.

Ukoliko upišete krivu lozinku ili korisničko ime, prikazat će se greška naovoj stranici što je prikazano na sljedećoj slici.

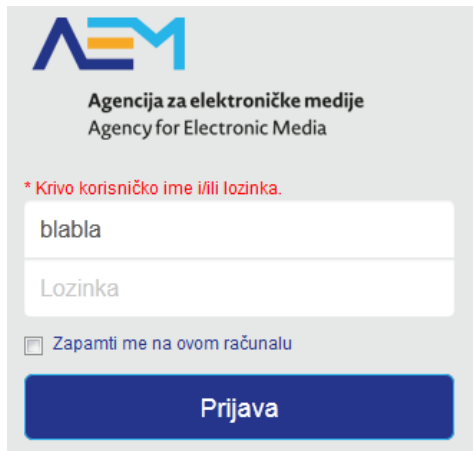

Sve što trebate napraviti je ponovno upisati ispravno korisničko ime i lozinku, te klikom na tipku "Prijava" sustav će Vas prijaviti, te odvesti na početnu stranicu sustava.

### <span id="page-3-0"></span>**3. Fondovi**

#### <span id="page-3-1"></span>**3.1. Prijava pravdanja sredstava Fonda - Početak**

Klikom na tipku **Fondovi** na glavnom izborniku sustav će vas odvesti na ekran za fondove ne kojem se ispisuju sve prijave na fondove nekog PMU-a (Pružatelj medijske usluge).

## Prijave na fondove

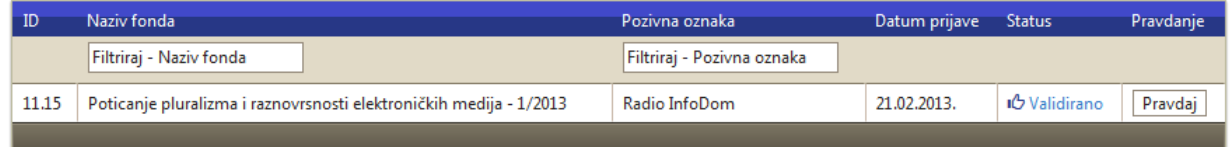

Da bi pokrenuli proces prijave pravdanja sredstava Fonda, odaberite akciju **Pravdaj** kako bi dobili slijedeći ekran:

#### Pravdanje fonda - Poticanje pluralizma i raznovrsnosti elektroničkih medija - 1/2013

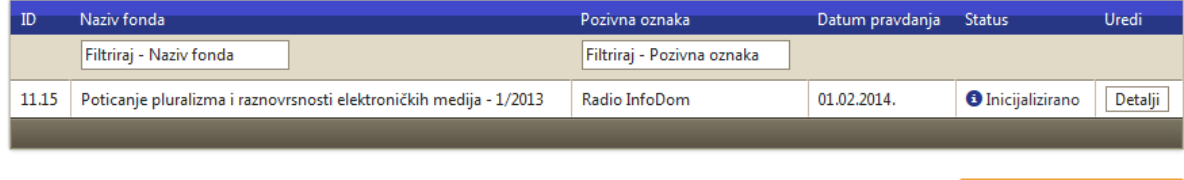

Pravdanje specifičnog fonda ima dostupnu akciju **Detalji** koja otvara formu za uređivanje pravdanja sredstava iz Fonda.

#### <span id="page-4-0"></span>**3.2. Prijava pravdanja sredstava Fonda - Medijska usluga – Opći podaci**

Klikom na akciju **Detalji** za određeno pravdanje sredstava iz Fonda pristupa se formi za uređivanje podataka o pravdanju. Ukoliko je riječ o pravdanju koje je već podneseno, odobreno ili odbijeno, podaci se ne mogu mijenjati, već samo pregledavati. Ekran se sastoji iz 3 cjeline ( Opći podaci, Emisije i Dokumentacija) koje se nalaze u zasebnim "tabovima".

#### Medijska usluga

OPĆI PODACI

**EMISIJE** 

**DOKUMENTACIJA** 

Opći podaci se sastoje iz 5 sekcija:

- 1. Nakladnik
- 2. Kontakti
- 3. Ukupan broj radnika zaposlenih
- 4. Ukupan broj vanjskih suradnika
- 5. Prihod nakladnika u godini za koju su dodjeljena sredstva iz fonda

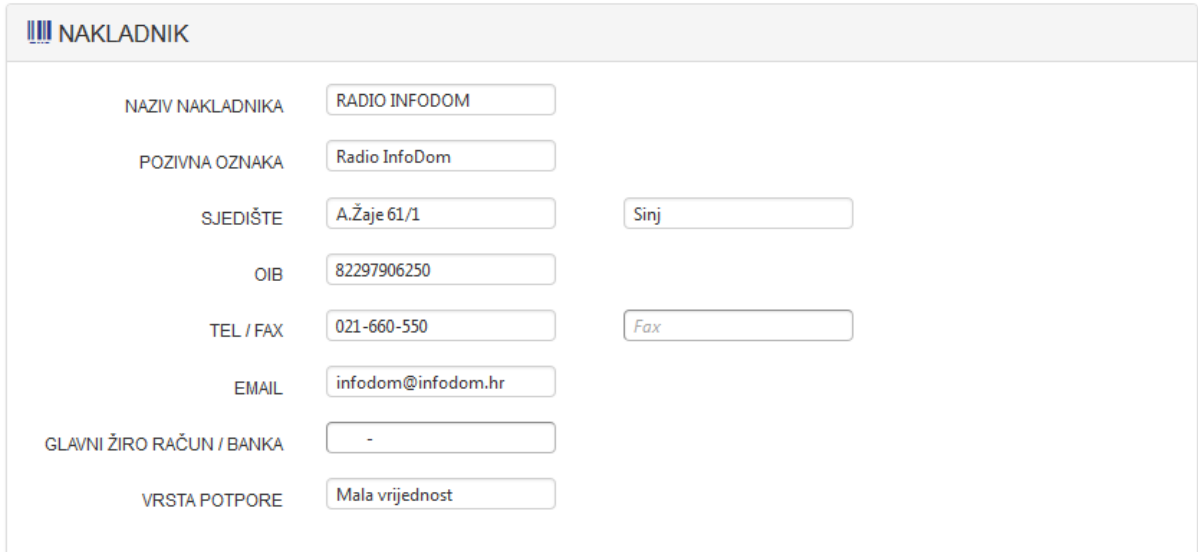

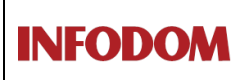

#### **UPISNIK PRUŽATELJA MEDIJSKIH USLUGA**

Oznaka:

Izdanje: 1

Datum:

Stranica: 6 od 15

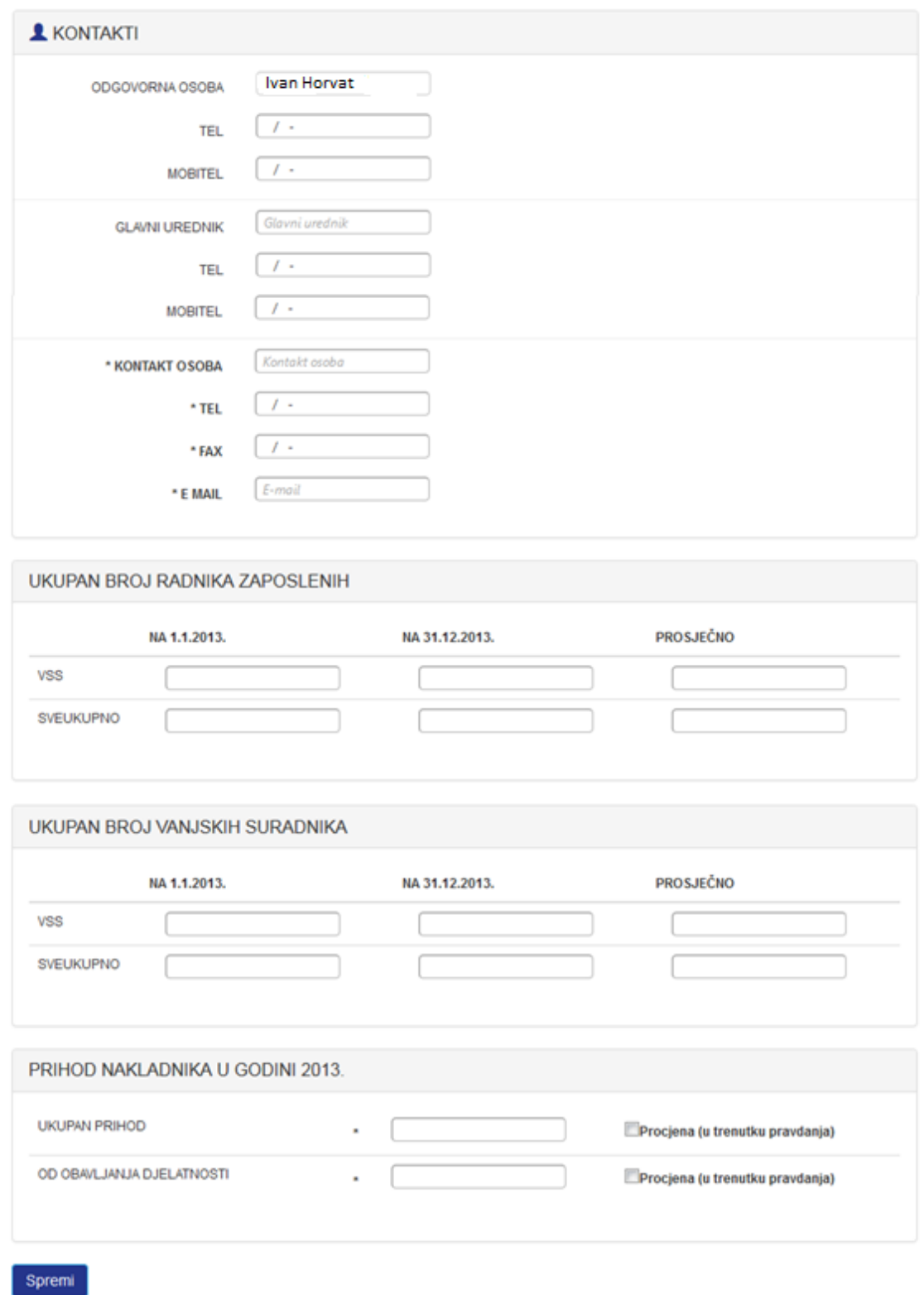

Kod upisivanja podatka o ostvarenom prihodu u 2013. potrebno je odabrati opciju "Procjena" ukoliko se unose podatci koji nisu temeljeni na završnom računu.

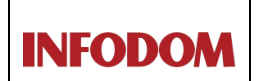

#### **UPISNIK PRUŽATELJA MEDIJSKIH USLUGA**

Klik na spremi sprema promijene i vodi na Fondove.

Svi podatci koji su označeni znakom \* moraju se popuniti. Ukoliko to ne učinite pojavit će se poruka o grešci na vrhu i dnu ekrana.

- \* Kontakt osoba je obavezan podatak
- \* Telefon kontakt osobe je obavezan podatak
- \* Mobitel kontakt osobe je obavezan podatak
- \* Email kontakt osoba je obavezan podatak
- \* Ukupni prihod je obavezan podatak
- \* Ukupni prihod od obavljanja djelatnosti je obavezan podatak

Nakon što ispravite greške ponovo stisnite tipku "Spremi".

**INFODOM** 

### <span id="page-7-0"></span>**3.3. Prijava pravdanja sredstava Fonda - Medijska usluga - Emisije**

Nakon što ste upisali OPĆE PODATKE odaberite cjelinu EMISIJE na vrhu ekrana. Otvoriti će vam se ekran koji prikazuje sve emisije za koje su vam dodijeljena sredstva Fond-a.

Koristeći tipku Detalji za svaku od emisija potrebno je upisati specifične podatke:

### Medijska usluga

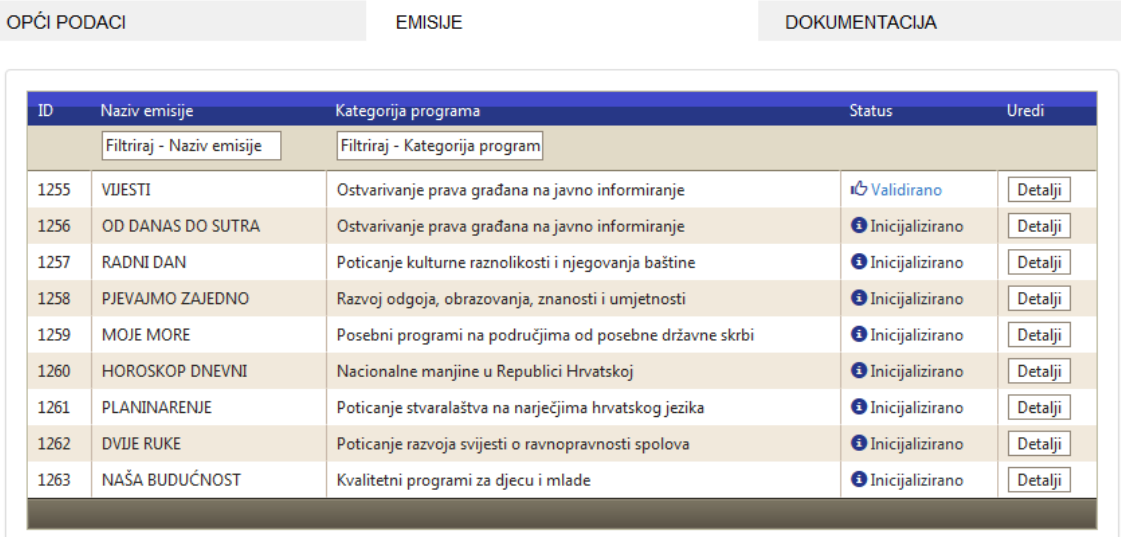

#### <span id="page-8-0"></span>**3.4. Prijava pravdanja sredstava Fonda - Pravdanje emisije - Emisija**

Odabirom pojedine emisije pojaviti će se ekran za uređivanje osnovnih podataka o emisiji koji je podijeljen na 3 sekcije: Opći podaci o emisiji, Podaci o emitiranjima i Podaci o suradnicima na emisiji:

#### Pravdanje emisije - RADNI DAN

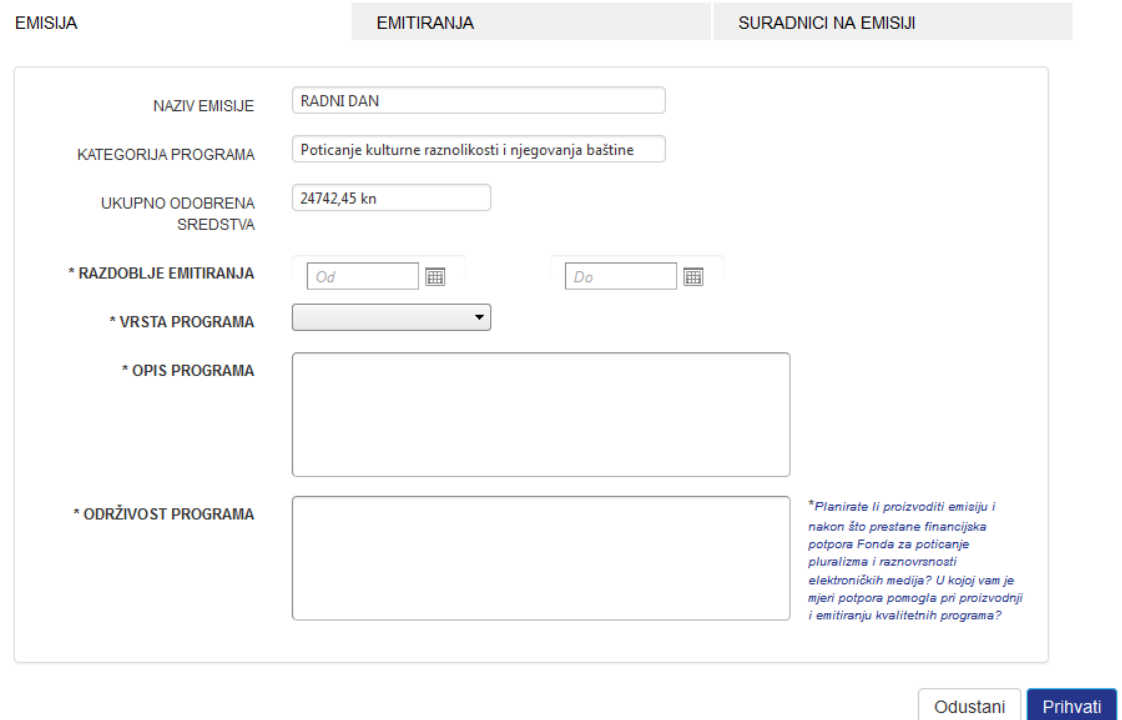

U slučaju pravdanja emisije iz kategorije "Javnog informiranja" unutar gornje forme će biti i slijedeći element u kojem će te odabrati sve dane u tjednu u kojima ste objavljivali emisiju, učestalost dnevnog objavljivanja (odnosi se samo na prvo objavljivanje tj. reprize se ne navode) i odstupanja odnosno izuzetke od navedenog pravila.

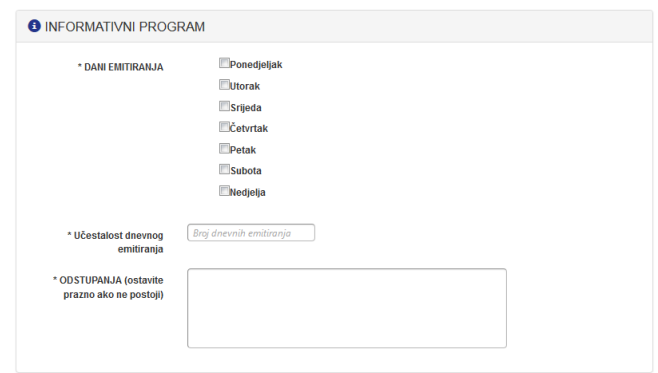

Popunite opće podatke i stisnite tipku **Prihvati**.

#### <span id="page-9-0"></span>**3.5. Prijava pravdanja sredstava Fonda - Pravdanje emisije - Emitiranja**

Nakon što ste ispunili osnovne podatke o emisiji za sljedeći ekran odaberite opciju EMITIRANJA. Ugornjem dijelu ekrana će se pojaviti lista emitiranih emisija ukoliko ste za odabranu emisiju dostavili podatke o datumima emitiranja. Ispod liste se nalaze sumarni podaci koje nije moguće direktno mijenjati jer se automatski izračunavaju ovisno o podatcima o emitiranjima.

### Pravdanje emisije - RADNI DAN

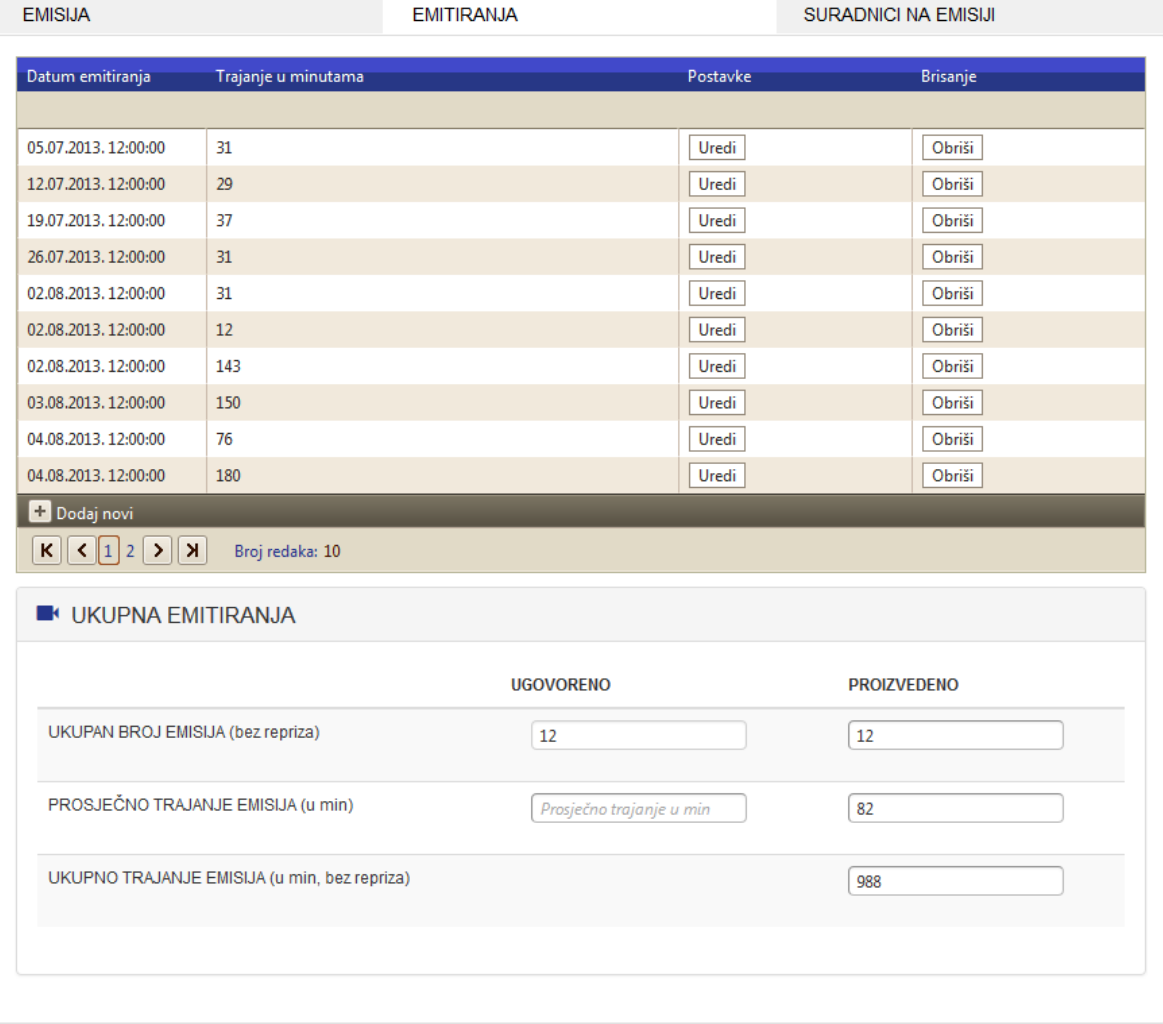

Svaka stavka liste ima 2 akcije dostupne: Uredi i Obriši. Klikom na Uredi prikazuje se forma za uređivanje podataka unutar liste.

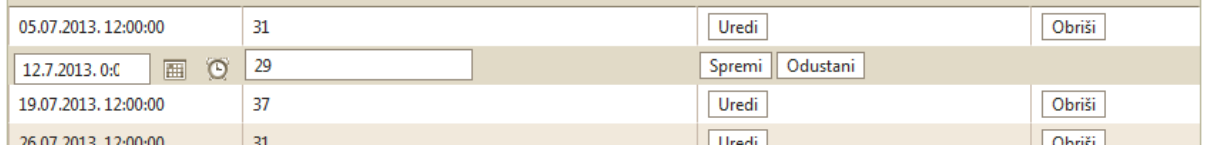

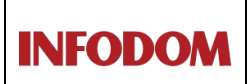

Set obaveznih podataka o emitiranju ovisi o kategoriji kojoj određena emisija pripada.

- 1. Emisije iz kategorije javnog informiranja
	- i. Brojčana oznaka mjeseca u kojem se emitira (moguće unijeti samo 1 unos za 1 mjesec
	- ii. Broj emitiranih emisija unutar mjeseca
	- iii. Ukupno trajanje emitiranih emisija u određenom mjesecu u minutama

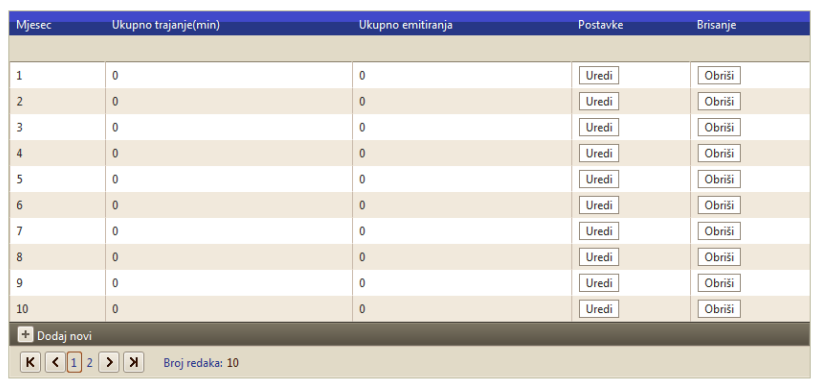

- 2. Emisije iz kategorije "Nacionalne manjine u RH"
	- i. Datum emitiranja
	- ii. Trajanje u minutama
	- iii. Govorno područje (odabire se jezik na kojem je pretežito realizirana emisija)
	- iv. Zastupljena manjina (odabire se manjina kojom se pretežito bavi emisija)

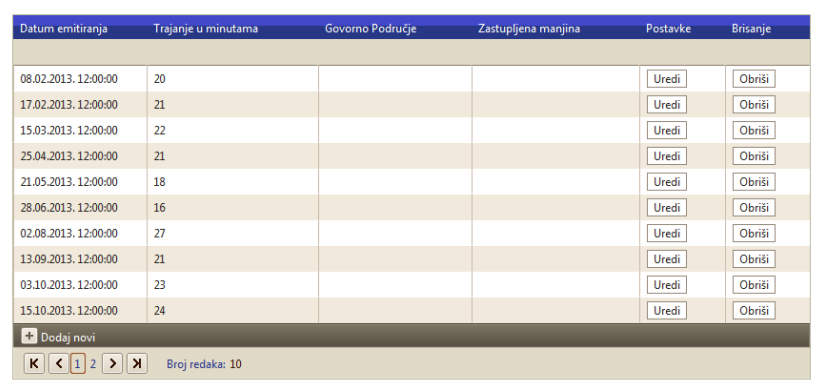

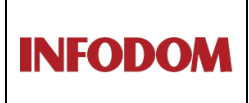

Izdanje: 1

Datum: Stranica: 12 od 15

- 3. Sve ostale emisije
	- i. Datum emitiranja
	- ii. Trajanje u minutama

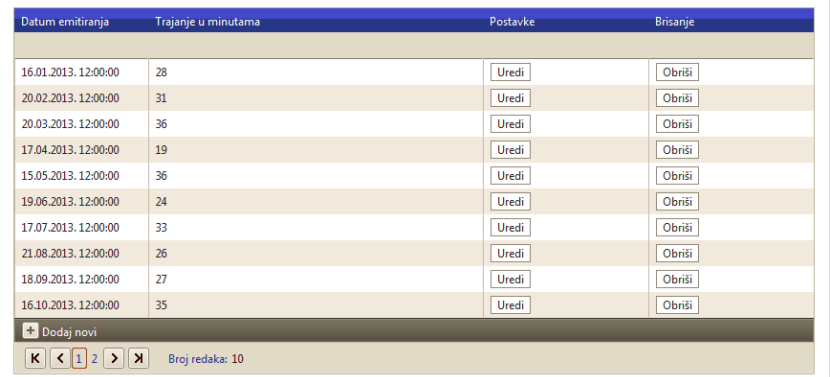

Prilikom uređivanja podataka o emitiranju automatski se događaju slijedeći procesi:

- 1. Rekalkuliranje sumarnih podataka: broj emisija, ukupno minuta, prosječno trajanje
- 2. Ažurira se podatak o prvom i zadnjem emitiranju (ako je takav dostupan, ovisno o grupi emisija)

#### <span id="page-12-0"></span>**3.6. Prijava pravdanja sredstava Fonda - Pravdanje emisije - Suradnici na emisiji**

Na ovom ekranu prikazane su 2 liste suradnika, fizičkih i pravnih osoba (u ovom slučaju bez podataka). Svaka lista ima kontrolu koja nevi koja unutar liste prikazuje formu za unos podataka.

# Pravdanje emisije - RADNI DAN

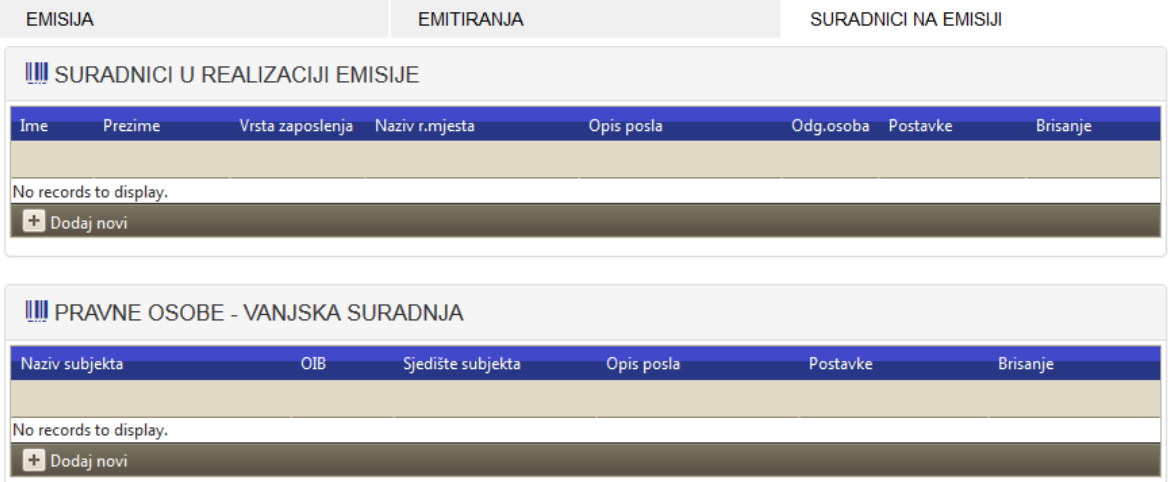

Forma za unos može izgledati kao na slici, ovisno o setu podataka koji treba unijeti:

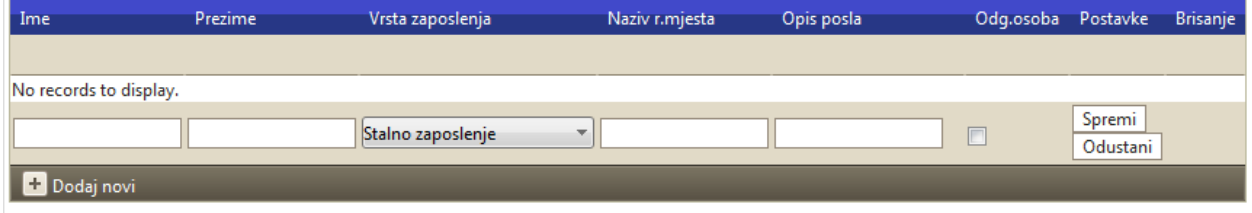

Kod upisivanja podataka o suradnicima na emisiji obavezno je postavljanje odgovorne osobe, moguće je definirati samo jednu odgovornu osobu(urednika/cu emisije).

#### <span id="page-12-1"></span>**3.7. Prijava pravdanja sredstava Fonda - Medijska usluga – Dokumentacija**

Ovo je ekran za pregled i ažuriranje dokumentacije vezane uz pravdanje sredstava iz fonda. Dokumenti predani ovim korakom završavaju u predmetu Prijave na fond. Klikom na **Odaberi** pregledavaju se datoteke na vašem računalu i odabire ona koju želite predati uz pravdanje.

Za Tip dokumenta se izabire jedna od 4 opcije:

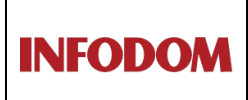

- 1. Pravdanje Fonda Dokument pravdanja
- 2. Pravdanje Fonda Dodatna dokumentacija
- 3. Pravdanje Fonda Financijsko izvješće
- 4. Pravdanje Fonda Analitička bruto bilanca

Moguće je istovremeno dodati više dokumenata koji pripadaju istom Tipu dokumenta.

Klik na <sup>Dodaj odabrane dokumente</sup> sprema dokumente u sustav. OBAVEZNO JE DODATI DATOTEKU FINANCIJSKO IZVJEŠĆE (popunjena Excel tabela financijskog pravdanja dostupna na [www.e-mediji.hr\)](http://www.e-mediji.hr/) i ovjereni i potpisani dokument Analitička bruto bilanca. Ukoliko zbog formata dokumenta niste u mogućnosti na ovaj način dostaviti Analitičku bruto bilancu iznimno ju je moguće dostaviti i u tiskanom obliku.

# Medijska usluga

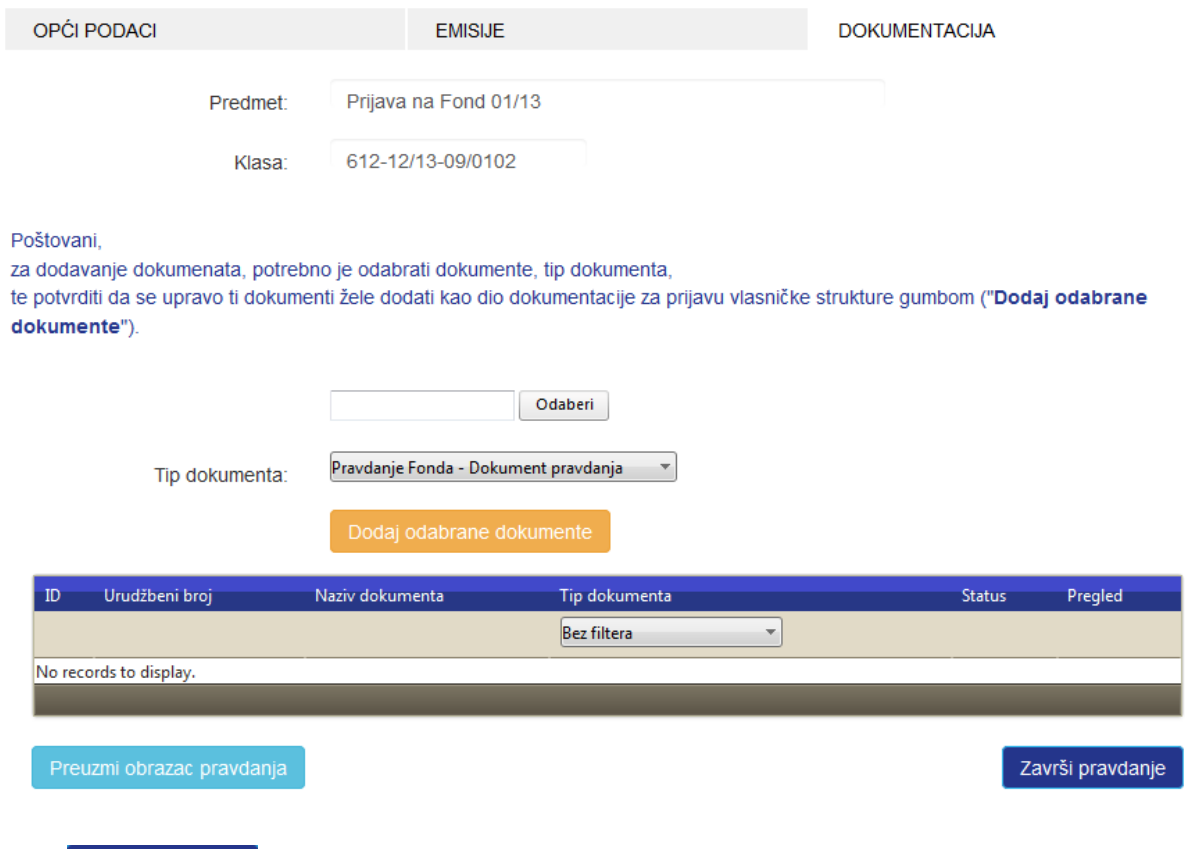

Klik na <sup>Završi</sup> pravdanje završava postupak pravdanja kojeg nakon toga nije moguće više mijenjati.

Kod podnošenja pravdanja sustav provjerava se je li pridružen dokument "Financijski izvještaj" i jesu li predani osnovni podatci o svim emisijama (u statusu "validirano" vidljivo na ekranu na kojem se nalaze podatci o svim emisijama), a ako to nije zadovoljeno, prikazuje se upozorenje o tome.

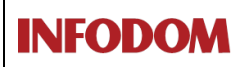

### Medijska usluga

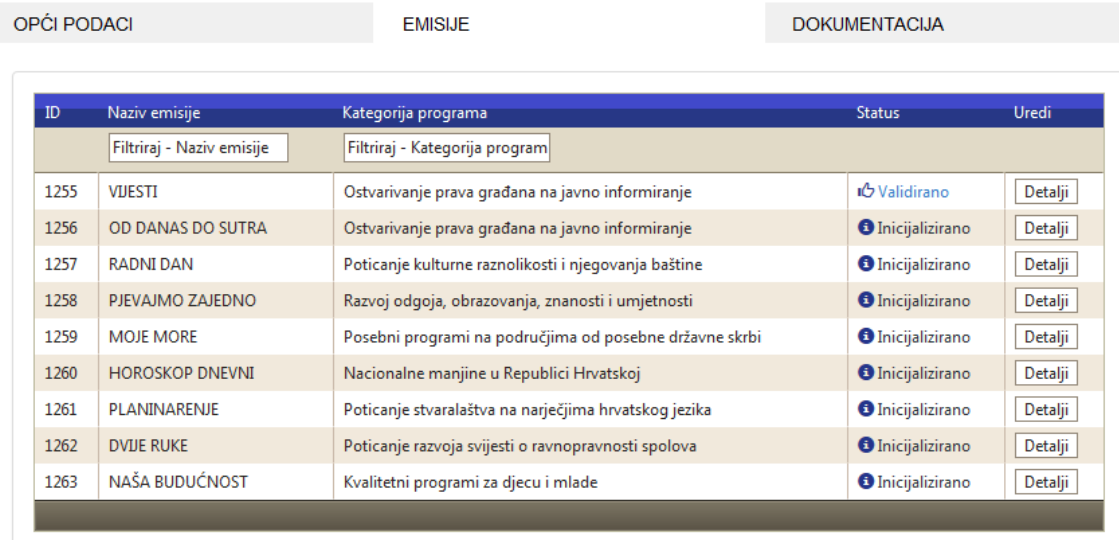

#### <span id="page-14-0"></span>**3.8. Prijava pravdanja sredstava Fonda - Preuzimanje obrasca pravdanja**

Cilj procesa pravdanja fonda je preuzimanje gotovog ( popunjenog ) obrasca za pravdanje fonda. Obrazac se može preuzeti u bilo kojem trenutku klikom na **Preuzmi obrazac pravdanja** unutar ekrana s dokumentacijom. On se generira sukladno unesenim podacima i ako ga preuzmete prije nego ste dovršili pravdanje obrazac neće biti kompletan.

Obrazac je u PDF formatu, otvara se u Adobe, Foxit reader-u, NitroPDF-u ili bilo kojem pregledniku PDF datoteka. Svi navedeni programi su besplatni.

Nakon preuzimanja gotovog obrasca isti je potrebno ispisati, potpisati i ovjeriti te zajedno sa ostalom dokumentacijom dostaviti u AEM.

#### **4. Korisnička podrška**

U slučaju problema sa korištenjem sustava,te ako su Vam potrebna dodatna pojašnjenja ili upute možete se obratiti korisničkoj podršci na kontakt: E-mail: pmo-hd@infodom.hr Tel: 01/3040-588, lokal 140 Fax: 01/3040-593